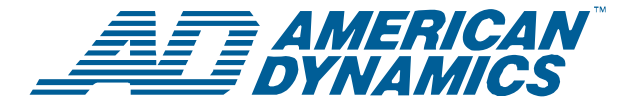

# **ADTT16E Erweiterter Dome-Kontroller**

*Kurz¸bersicht* 

# **Kontrollermerkmale (Touch Tracker<sup>®</sup>)**

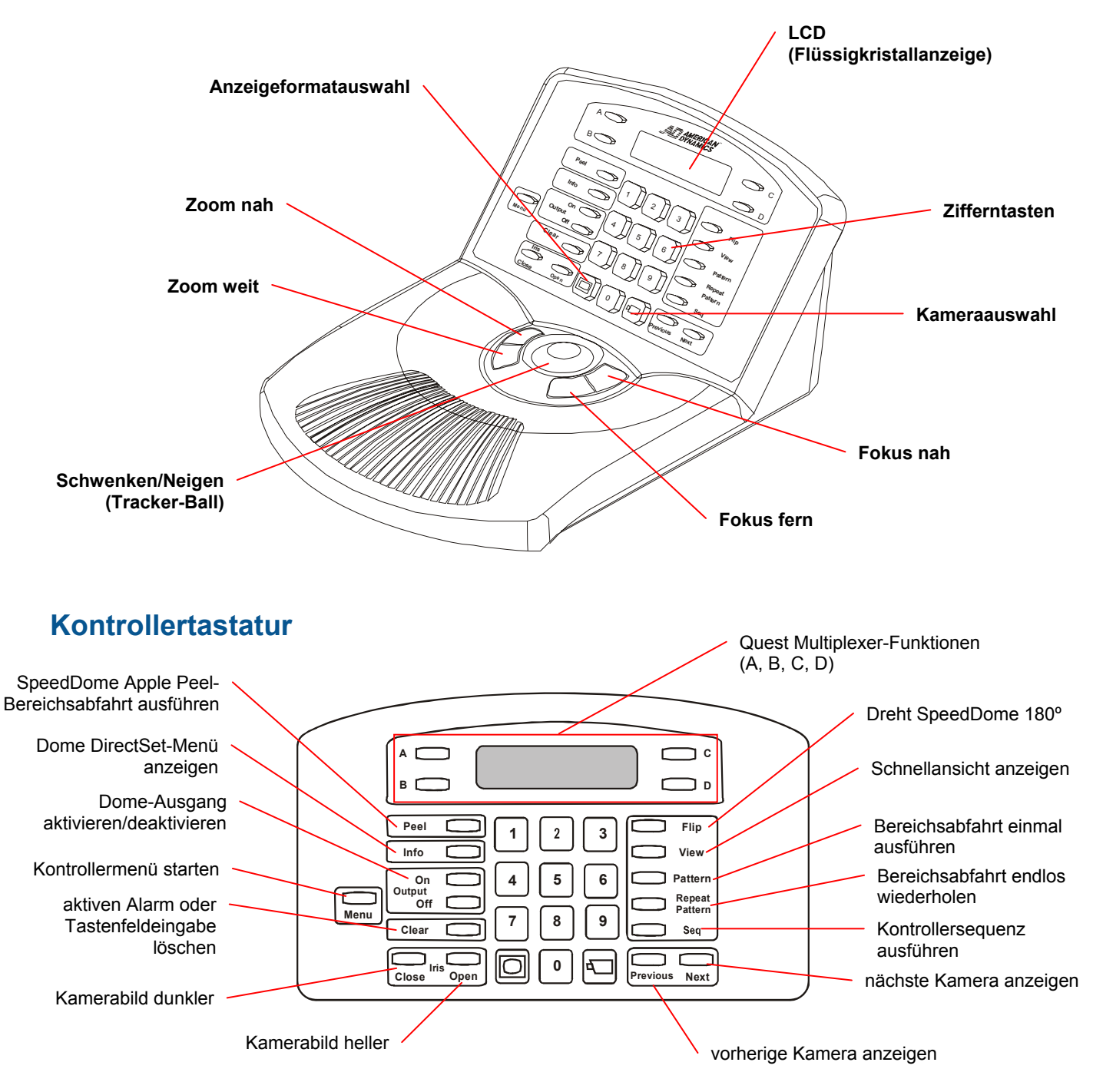

#### **© 2006 Sensormatic Electronics Corp.**

# **Elementarer Systembetrieb**

### **Anmelden**

Wenn Kennwörter aktiviert sind, müssen Sie sich vor Verwendung des Kontrollers anmelden.

- 1. Enter Password [Kennwort eingeben] erscheint auf der LCD.
- 2. Geben Sie das 4-stellige Kennwort ein.
	- Wenn der Code erkannt wird, erscheinen die Kamerainformationen auf der LCD.
	- Wenn der Code erkannt nicht wird, piepst der Kontroller und Enter Password verbleibt auf der LCD. Geben Sie das Kennwort erneut ein.
- 3. Nach korrekter Eingabe des Kennworts können Sie in diesem Handbuch beschriebene Aufgaben durchführen.

### **Abmelden**

- 1. Drücken Sie die Taste Menu. Logoff [Abmelden] erscheint auf der ersten Zeile der LCD.
- 2. Verwenden Sie **Zoom**, um die erste Zeile der LCD auszuwählen.
- 3. Enter Password erscheint auf der LCD. Dies zeigt an, dass die Abmeldung erfolgreich war.

### **ƒndern von Bildschirmanzeigeformaten**

Wenn ein Vierfachsplitter (Quad) oder Multiplexer angeschlossen ist, sind auf dem Hauptbildschirm verschiedene Anzeigeformate verfügbar.

- Vollbild
- 2X2 (für Vierfachsplitter und 4-, 9- und 16-Kamera-Multiplexer)
- 3X3 (für 9- und 16-Kamera-Multiplexer)
- 4X4 (für 16-Kamera-Multiplexer)

Drücken Sie die Taste (CD) (Anzeigetaste), um die verfügbaren Anzeigeformate zu durchlaufen.

**Hinweis:** Wenn ein Quest Multiplexer installiert ist, sind andere Anzeigeformate verfügbar. Für weitere Informationen siehe das *ADTT16E Erweiterter Dome-Kontroller-Bedienungshandbuch* (8200-0306-0201).

### **Auswahl von Kameras**

- 1. Geben Sie die Kameranummer (1-64) ein.
- 2. Drücken Sie die Taste (Amerataste).

Das Bild der ausgewählten Kamera erscheint im Vollbildformat auf dem durch den Kontroller gesteuerten Bildschirm.

### **Durchgehen der Kameras**

Um die ersten 16 installierten Kameras der Reihe nach anzuzeigen, drücken Sie die Taste **Previous** (vorherige) und die Taste **Next** (n‰chste).

- **Previous** zeigt die vorherige Kamera in der Reihe an.
- **Next** zeigt die n‰chste Kamera in der Reihe an.

### **ÑDrehenì des SpeedDome**

Drücken Sie die Taste Flip, um den derzeit ausgew‰hlten SpeedDome 180° in umgekehrter Richtung zu drehen.

#### **Ausführen der Apple Peel-Bereichsabfahrt**

Die "Apple Peel"-Bereichsabfahrt ist die Standardbereichsabfahrt für SpeedDome-Kuppeln. Sie besteht aus drei Umläufen von Kameraschwenken mit Neigung, beginnend an der Decke. Jeder Umlauf ist ungefähr 30° nach unten geneigt und bietet eine vollständige Ansicht des Bereichs.

Drücken Sie die Taste Peel, um die Apple Peel-Bereichsabfahrt für den derzeit ausgewählten SpeedDome auszuführen. Die Bereichsabfahrt wird endlos wiederholt, bis ein Kamerabefehl (Schwenken, Neigen, Zoom oder Fokus) zum Dome gesendet wird, der die Bereichsabfahrt ausführt.

### **Anzeigen von Schnellansichten**

Mit Schnellansichten können Sie eine Szene von programmierbaren Domes abfragen; dabei spielt es keine Rolle, auf was der Dome gerade gerichtet ist.

**Hinweis:** SpeedDome Ultra III und neuere Domes unterstützen 96 Schnellansichten. Domes vor SpeedDome Ultra III unterstützen 4 Schnellansichten.

- 1. Wählen Sie die Kamera aus, für die Sie eine Schnellansicht anzeigen möchten.
- 2. Geben Sie die Schnellansichtsnummer (1-96) ein und drücken Sie die Taste View [Anzeige].

Die ausgewählte Schnellansicht wird auf den Bildschirm angezeigt.

### Ausführen von Bereichsabfahrten

Bereichsabfahrten sind Folgen von Schwenk-, Neige-, Zoom- und Fokus-Bewegungen eines einzelnen programmierbaren Domes. Sie "lehren" dem Dome eine Kombination dieser Bewegungen, die dann automatisch abgespielt werden können.

**Hinweise:** Die meisten SpeedDome Series Domes unterstützen 3 Bereichsabfahrten. SpeedDome LT unterstützt keine Bereichsabfahrten, verwendet jedoch Bereichsabfahrt 1 für die Auto-Schwenk-Funktion.

- 1. Wählen Sie die Kamera aus, deren Bereichsabfahrt Sie ausführen möchten.
- 2. Geben Sie die Bereichsabfahrtsnummer (1-3) ein und führen Sie dann die folgenden Schritte durch:
	- Drücken Sie die Taste Pattern [Bereich], um die Bereichsabfahrt einmal auszuführen.
	- Drücken Sie die Taste Repeat Pattern [Bereich wiederholen], um die Bereichsabfahrt endlos zu wiederholen.

**Hinweis:** Um eine Bereichsabfahrt anzuhalten, senden Sie einen Kamerabefehl (Schwenken, Neigen, Zoom oder Fokus) an den Dome, auf dem die Bereichsabfahrt ausgeführt wird.

### **Ausführen der Kontrollersequenz**

Die Kontrollersequenz ist eine Kollektion von 16 Schnellansichten, Bereichsabfahrten und Festaufnahmen, die in Folge auf dem Hauptbildschirm abgespielt werden. Die Kontrollersequenz bietet eine umfassende Überwachung einer Stätte.

Um die vordefinierte Sequenz auszulösen, drücken Sie die Taste **Seq**. Die Sequenz wird wiederholt, bis Sie Seq oder Clear drücken.

#### **Steuerung von Dome-Ausg‰ngen**

Verwenden Sie ein Exemplar des Arbeitsblatts "Eingänge/Ausgänge", um zu bestimmen, welchen Ausgang Sie steuern möchten.

1. Geben Sie die Kameranummer ein und drücken

Sie die Taste $\left(\begin{matrix} 4 \\ 4 \end{matrix}\right)$  um den Dome auszuw‰hlen.

- 2. Geben Sie die Ausgangsnummer (1-4) ein und drücken Sie Output On (Ausgang ein) oder **Output Off** (Ausgang aus).
	- **Output On** aktiviert den Ausgang.
	- **Output Off** deaktiviert den Ausgang.

#### **Lˆschen von Alarmen**

Drücken Sie die Taste Clear (Löschen), um den Alarm zu bestätigen, dessen Informationen auf der LCD eingeblendet sind. Auf dem Kontroller können bis zu vier Alarme zwischengespeichert werden.

Hinweis: Wenn automatische Alarmbestätigung aktiviert ist, wird der Alarm nach 60 Sekunden automatisch gelöscht.

## **Erweiterter Systembetrieb**

**WICHTIG!** Bestimmte erweiterte Funktionen sind nur auf dem Master-Kontroller verfügbar.

#### **Arbeit im Menümodus**

Drücken Sie die Taste Menu, um den Kontroller in den Menümodus zu schalten. Mit diesem Modus können Sie Funktionen programmieren und Kontrollereinstellungen konfigurieren. Wenn der Menümodus aktiviert ist, können Sie:

- Den **Tracker-Ball** verwenden, um durch das Menü zu blättern.
- **Zoom** verwenden, um das auf der ersten Zeile der LCD angezeigte Menüelement auszuw‰hlen.
- **Focus** verwenden, um das auf der zweiten Zeile der LCD angezeigte Menüelement auszuwählen.

#### **Programmierung von Schnellansichten**

- 1. Wählen Sie die Kamera zur Speicherung der Schnellansicht aus.
- 2. Passen Sie die Schwenk-, Neige-, Zoom- und Fokus-Einstellungen für die Kamera an, bis auf dem Bildschirm die zu speichernde Szene angezeigt wird.
- 3. Drücken Sie die Taste Menu.
- 4. Blättern Sie durch das Menü, bis Ansicht aufstell. auf der LCD angezeigt wird. Verwenden Sie **Zoom** oder **Focus**, um auszuw‰hlen.
- 5. Ansicht# eing erscheint auf der LCD. Geben Sie die Ansichtsnummer (1-96) ein und verwenden Sie dann **Zoom**, **Focus** oder **View**, um zu speichern.

Ansicht gesp. erscheint kurzzeitig auf der LCD.

### **Programmieren von Bereichsabfahrten**

- 1. Wählen Sie die Kamera zur Speicherung der Bereichsabfahrt aus.
- 2. Passen Sie die Schwenk-, Neige-, Zoom- und Fokus-Einstellungen für die Kamera an, bis der Startpunkt der Bereichsabfahrt auf dem Bildschirm erscheint.
- 3. Drücken Sie die Taste Menu.
- 4. Blättern Sie durch das Menü, bis Bereich aufnehm. auf der LCD angezeigt wird. Verwenden Sie **Zoom** oder **Focus**, um auszuw‰hlen.
- 5. Geben Sie die Bereichsabfahrtsnummer (1 3) ein, die Sie dieser Bereichsabfahrt zuordnen möchten
- 6. Bewegen Sie die Kamera und zoomen und fokussieren Sie nach Bedarf, um eine logische Kamerabereichsabfahrt zu erstellen.

Hinweis: Wenn Sie während der Programmierung einen Fehler machen und die Bereichsabfahrt nicht länger benötigen, drücken Sie die Taste Clear.

7. Wenn die Erstellung der Bereichsabfahrt abgeschlossen ist, drücken Sie die Taste Next.

#### **SpeedDome LT Auto-Schwenk-Programmierung**

Die Auto-Schwenk-Funktion des SpeedDome LT wird mit Ausnahme der folgenden Punkte gleich programmiert wie andere Bereichsabfahrten:

- Es kann nur Bereichsabfahrt 1 programmiert werden.
- Unwesentliche Bewegungen während Auto-Schwenk-Programmierung werden am Schluss ignoriert.
- Keine Auto-Schwenk-Funktion mit einem Umlauf größer (360°) des SpeedDome LT programmieren.

#### **Verriegeln/Entriegeln des Multiplexers**

Verwenden Sie die Verriegeln/Entriegeln-Funktion, um die Funktionen an der Vorderseite des Multiplexers freizugeben bzw. zu sperren.

- 1. Drücken Sie die Taste Menu.
- 2. Blättern Sie durch das Menü, bis Tog MUX Lock [MUX-Sperre umschalten] auf der LCD erscheint. Verwenden Sie **Zoom** oder **Focus**, um diese Einstellung umzuschalten.
- Wenn die Sperre aktiviert ist, wird Lock\_key [Sperre verriegeln] kurzzeitig auf dem Bildschirm angezeigt.
- Wenn die Sperre deaktiviert ist, wird Unlock key [Sperre entriegeln] kurzzeitig auf dem Bildschirm angezeigt.
- 3. Drücken Sie Menu, um den Kamerasteuerungsmodus zu reaktivieren.

**Hinweis:** Wenn die Sperre aktiviert ist, wird die Quest

≏ Multiplexer-Vorderseiten-Sperrtaste angezeigt.

### **Programmieren der Kontrollersequenz**

- 1. Drücken Sie die Taste Menu.
- 2. Blättern Sie durch das Menü, bis Seg definieren auf der LCD erscheint. Verwenden Sie **Zoom** oder **Focus**, um auszuw‰hlen.
- 3. Verwenden Sie den Tracker-Ball, um zum Ereignis zu blättern, das Sie definieren möchten. Drücken Sie ggf. die Taste **Clear**, um zuvor programmierte Informationen zu löschen.
- 4. Geben Sie die Kameranummern in das Feld Cam [Kamera] ein.
- 5. Bewegen Sie den Cursor zum Feld Act [Akt]. Führen Sie einen der folgenden Schritte durch:
	- Für eine Schnellansicht oder Festaufnahme drücken Sie die Taste View. Geben Sie die Schnellansichtsnummer (1-96) ein oder drücken Sie Clear, um die Zahlen für eine Festaufnahme zu löschen.
	- Für eine Bereichsabfahrt drücken Sie die Taste **Pattern**. Geben Sie die Bereichsabfahrtsnummer (1-3) ein.
- 6. Bewegen Sie den Cursor zum Feld Dur [Dauer]. Geben Sie die Ereignisdauer (1 bis 90 Sekunden) ein.
- 7. Um weitere Ereignisse zu programmieren, wiederholen Sie die Schritte 3 bis 6. Wenn Sie fertig sind, verwenden Sie **Zoom** oder **Focus**, um die Sequenz zu speichern.
- 8. Wenn die Definition der Sequenz abgeschlossen ist, drücken Sie die Taste Menu. Der Kontroller wird dadurch in den Kamerasteuerungsmodus zurückgeschaltet.

### **Einstellen der LCD-Hintergrundbeleuchtung**

- 1. Drücken Sie die Taste Menu.
- 2. Blättern Sie durch die Menüelemente, bis Gegenlicht einst auf der LCD erscheint.

Verwenden Sie **Zoom** oder **Focus**, um auszuw‰hlen.

- 3. Verwenden Sie **Previous** und **Next**, um die Einstellung zu verändern.
	- **Previous** macht die Hintergrundbeleuchtung dunkler.
	- **Next** macht die Hintergrundbeleuchtung heller.
- 4. Wenn Sie fertig sind, drücken Sie Menu, um den Kamerasteuerungsmodus zu reaktivieren.

### **Tastenklick Ein/Aus**

- 1. Drücken Sie die Taste Menu.
- 2. Blättern Sie durch die Menüelemente, bis Tastklk EIN/AUS auf der LCD erscheint. Verwenden Sie **Zoom** oder **Focus**, um diese Einstellung umzuschalten. Die aktuelle Tastenklickeinstellung erscheint auf der LCD.
- 3. Drücken Sie Next, um die Einstellung umzuschalten.
	- Tastklk EIN zeigt an, dass akustischer Tastenklick aktiviert ist.
	- Tastklk AUS zeigt an, dass akustischer Tastenklick deaktiviert ist.
- 4. Wenn Sie fertig sind, drücken Sie Menu, um den Kamerasteuerungsmodus zu reaktivieren.

# **Tastenklicklautst‰rke**

- 1. Dr¸cken Sie die Taste **Menu**.
- 2. Blättern Sie durch die Menüelemente, bis Tstkl Ltst einst auf der LCD erscheint. Verwenden Sie **Zoom** oder **Focus**, um auszuw‰hlen.
- 3. Verwenden Sie **Previous** und **Next** um die Einstellung zu verändern.
	- Drücken Sie Previous, um die Lautstärke zu verringern.
	- Drücken Sie Next, um die Lautstärke zu erhöhen.
- 4. Wenn Sie fertig sind, drücken Sie Menu, um den Kamerasteuerungsmodus zu reaktivieren.

### **ƒndern der Kontrollerspracheinstellung**

- 1. Drücken Sie die Taste Menu.
- 2. Blättern Sie durch die Menüelemente, bis Sprache ausw‰hl. auf der LCD erscheint. Verwenden Sie **Zoom** oder **Focus**, um auszuw‰hlen.
- 3. Die Liste der unterstützten Sprachen erscheint auf der LCD, zwei Elemente pro Anzeige. Es sind die folgenden Sprachen verfügbar:
- Englisch · Niederländisch · Schwedisch
- 
- 
- Französisch Italienisch Ungarisch
- Spanisch Japanisch
	-
- Deutsch · Portugiesisch
- 4. Blättern Sie durch die Liste, bis die bevorzugte Spracheinstellung erscheint. Verwenden Sie **Zoom** oder **Focus**, um die Spracheinstellung zu aktivieren.

Der Kontroller startet automatisch neu, um die neue Einstellung zu aktivieren.

# **Quest Multiplexer-Unterstützung**

Der ADTT16E Erweiterter Dome-Kontroller bietet Unterstützung für den MultiVision Quest Triplex Multiplexer. Die folgende Tabelle beschreibt, welche Kontrollerfunktionen mit dem Quest Triplex Multiplexer verwendet werden.

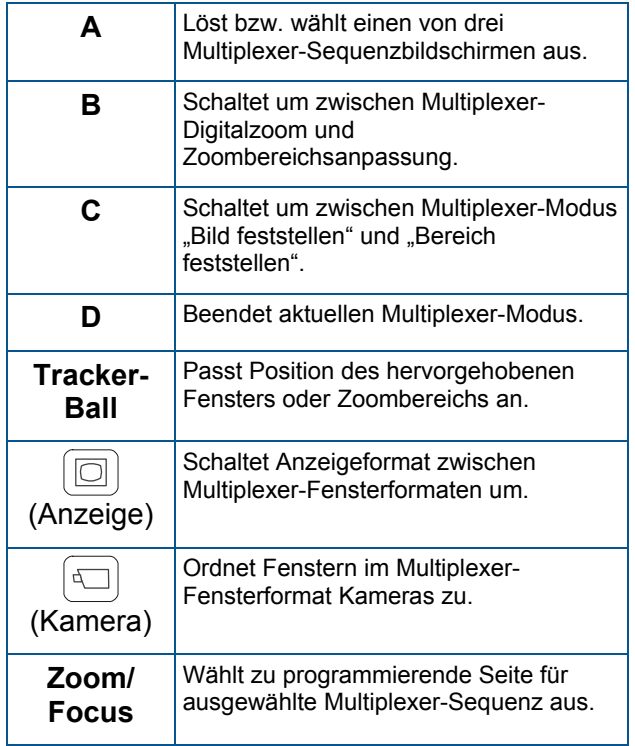

#### Das *ADTT16E Erweiterter Dome-Kontroller System-Bedienungshandbuch* (8200-0306-0201) beschreibt ausführlich, wie der Kontroller zur Nutzung der Quest Multiplexer-Funktionen verwendet werden kann. Für weitere Informationen über die unterstützten Funktionen siehe das Multiplexer-Handbuch.

# **Anzeigen des Dome DirectSet-Menüs**

SpeedDome Ultra VII und andere entsprechend ausgerüstete Domes bieten ein "DirectSet"-Menü für den Zugang zu häufig verwendeten Funktionen. Die Taste **Info** auf dem ADTT16E-Kontroller wird verwendet, um dieses Menü einzublenden.

**WICHTIG!** Flip- und Peel-Bereichsabfahrten sind auch durch Drücken der entsprechenden Tasten auf dem Kontrollertastenfeld verfügbar.

- Um ein DirectSet-Menüelement auszuwählen, geben Sie die Menüelementnummer ein und drücken Sie die Taste **Info**.
- Um das DirectSet-Menü zu schließen, ohne auszuwählen, drücken Sie Info (oder 0 + Info).

Hinweis: Sie können auf eine beliebige DirectSet-Funktion zugreifen, indem Sie die Menünummer eingeben und **Info** drücken, selbst wenn das DirectSet-Menü nicht eingeblendet ist.

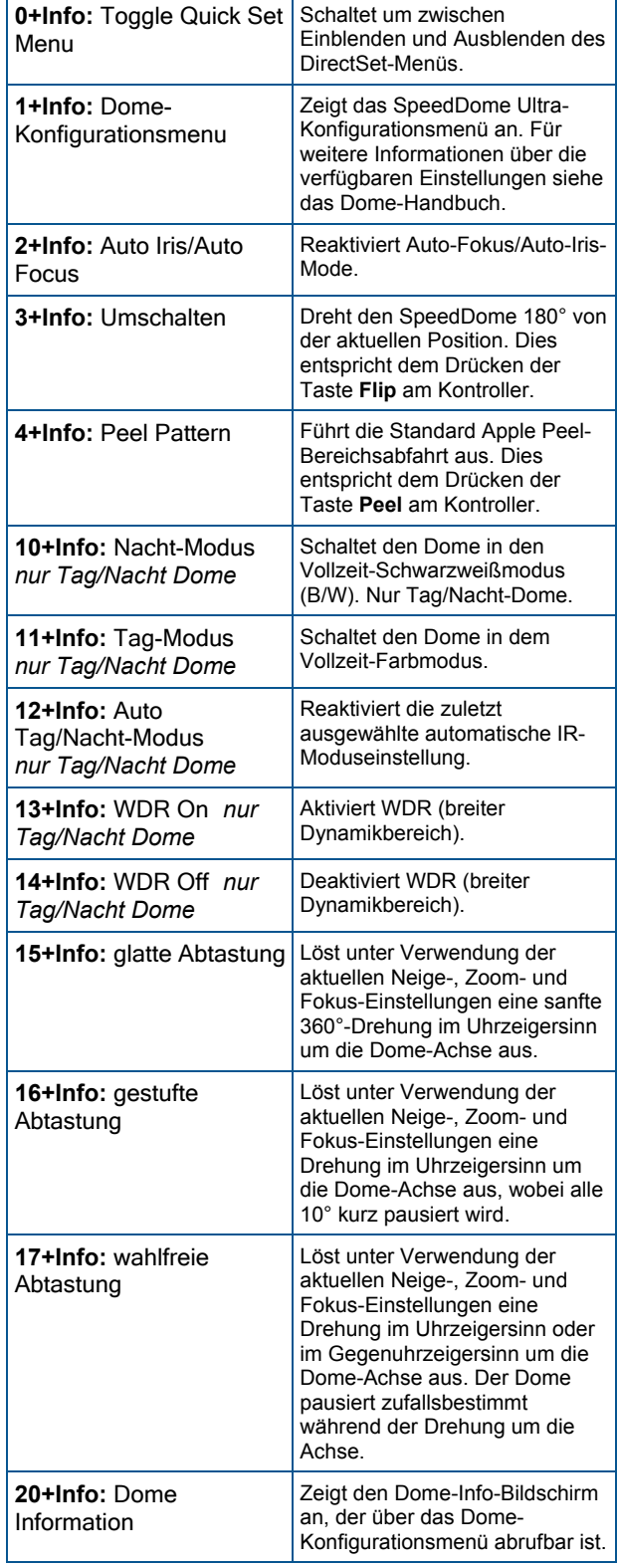

# **Spezifikationen**

#### **SensorNet**

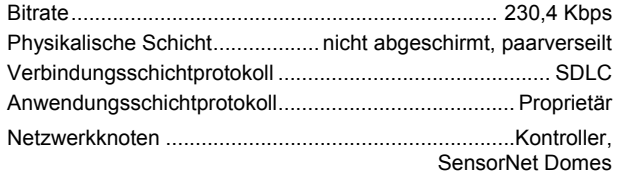

#### **Erweiterter Dome-Kontroller**

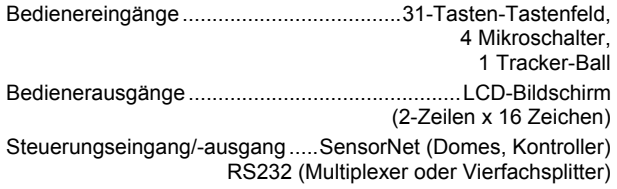

#### **Elektrisch**

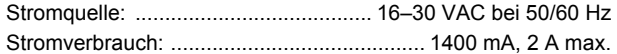

#### **Mechanisch**

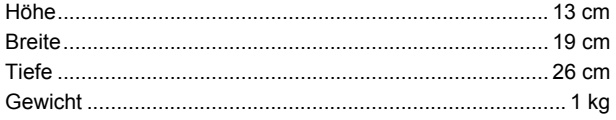

#### **Umgebung**

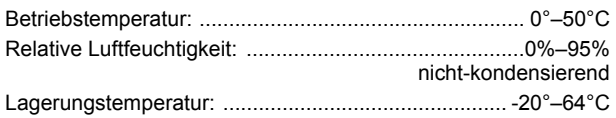

#### **Produktkompatibilit‰t**

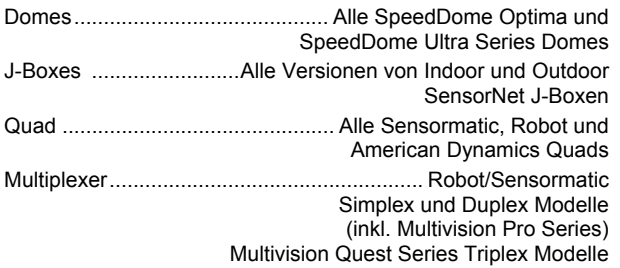

# **Erkl‰rungen**

#### **Zulassungen**

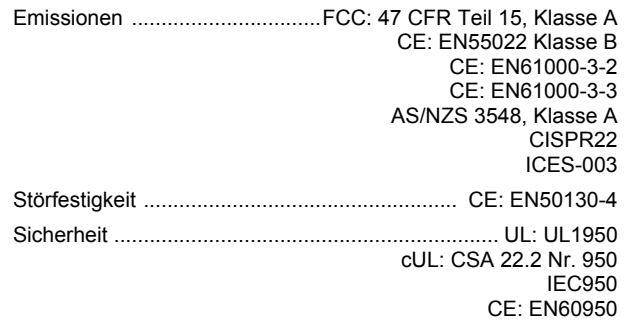

FCC-KONFORMITÄT: Dieses Gerät entspricht bei Installation und Verwendung entsprechend den Anleitungen im Handbuch den Bestimmungen von Teil 15 der FCC-Vorschriften für digitale Geräte der Klasse A. Die Einhaltung dieser Vorschriften bietet angemessenen Schutz gegen schädliche Interferenzen von Geräten, die in kommerzieller Umgebung betrieben werden. Dieses Gerät sollte nicht in einem Wohnbereich installiert werden, da es Hochfrequenzenergie ausstrahlt und damit Funkverkehr stören kann; eine Situation, die der Benutzer ggf. auf eigene Kosten berichtigen muss.  $AUSRÜSTUNGSÄNDERUNGS-WARNHINWEIS:$  Ausrüstungsänderungen oder -modifikationen, die durch Sensormatic Electronics Corporation (der für

FCC-Konformität verantwortlichen Partei) nicht ausdrücklich genehmigt sind, können die Befugnis zum Betrieb der Ausrüstung nichtig machen und gefährliche Betriebsbedingungen verursachen.

#### **Sonstige Erkl‰rungen**

Vielen Dank für Ihr Vertrauen in American Dynamics-Produkte. Wir unterstützen unsere Produkte über ein ausgedehntes weltweites Netz von Fachhändlern. Der Fachhändler, bei dem Sie dieses Produkt ursprünglich gekauft haben, ist Ihre Kontaktstelle für Service und Unterstützung. Unsere Fachhändler sind befähigt, hervorragenden Kundendienst und Unterstützung zu leisten. Fachhändler können American Dynamics unter (+1) 800 507-6268 oder (+1) 561 912-6259 oder im Web unter www.americandynamics.net kontaktieren.

**GEWƒHRLEISTUNGSAUSSCHLUSS:** Sensormatic Electronics Corporation macht keine Angaben und leistet keine Garantie in Bezug auf den Inhalt dieses Dokuments und lehnt ausdrücklich alle gesetzlichen Gewährleistungen der Durchschnittsqualität oder der Eignung für einen bestimmten Zweck ab.

**HINWEIS:** Die Informationen in diesem Handbuch waren zum Zeitpunkt der Veröffentlichung aktuell. Der Hersteller behält sich vor, seine Produkte zu überarbeiten und zu verbessern. Änderung der Spezifikationen sind daher vorbehalten.

**RECHTSEINSCHRƒNKUNGEN:** Bei Abteilungen des Department of Defense (US-Verteidigungsministeriums): diese Dokumentation und Handbücher wurden vollständig mit privaten Mitteln entwickelt, und kein Teil hiervon wurde auf Staatskosten entwickelt. Die Bestimmungen und Bedingungen, unter denen technische Daten, die mit dieser Legende gekennzeichnet sind, verwendet und bekannt gegeben werden können, sind in der Definition der "Limited Rights" (Beschränkte Rechte) in Abschnitt (a) (15) der Klausel des DFARS 252.227.7013 festgelegt. Nicht Veröffentlicht - Rechte unter dem Urheberrecht der Vereinigten Staaten vorbehalten.

**MARKENHINWEIS:** *Touch Tracker*, *American Dynamics* und *Sensormatic* sind Marken oder eingetragene Marken von Sensormatic Electronics Corporation. Andere hierin erwähnte Produktbezeichnungen können Marken oder eingetragene Marken von Sensormatic oder anderer Firmen sein.

**URHEBERRECHTSHINWEIS:** Unter den Urheberrechtsgesetzen darf der Inhalt dieses Handbuchs ohne vorherige schriftliche Genehmigung von Sensormatic Electronics weder ganz noch teilweise kopiert, fotokopiert, reproduziert, übersetzt oder auf ein elektronisches Medium oder in eine maschinenlesbare Form reduziert werden. dts/mhj 2006

#### ADTT16E ERWEITERTER DOME-KONTROLLER 8200-0306-0301, REV. A KURZÜBERSICHT 7 von 7